## Elgato Stream Deck – Quick Start Guide

## **Step 1 - Connect Stream Deck**

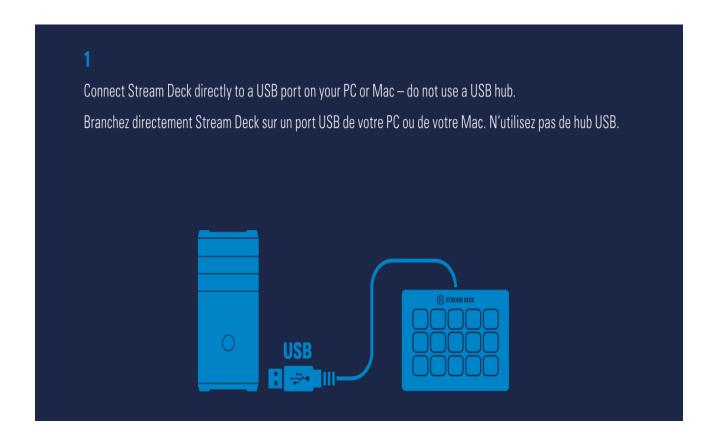

Connect Stream Deck directly to a USB port on your PC or Mac – do not use a USB hub.

Step 2 - Download Stream Deck app

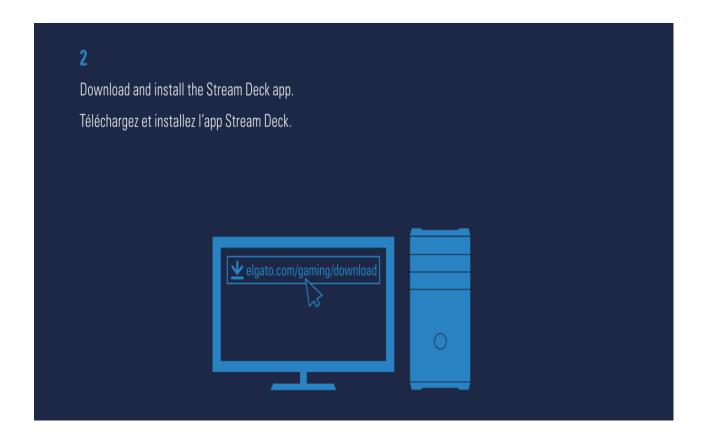

Download and install the Stream Deck app:

https://www.elgato.com/gaming/download

**Step 3 - Launch and Customize Stream Deck** 

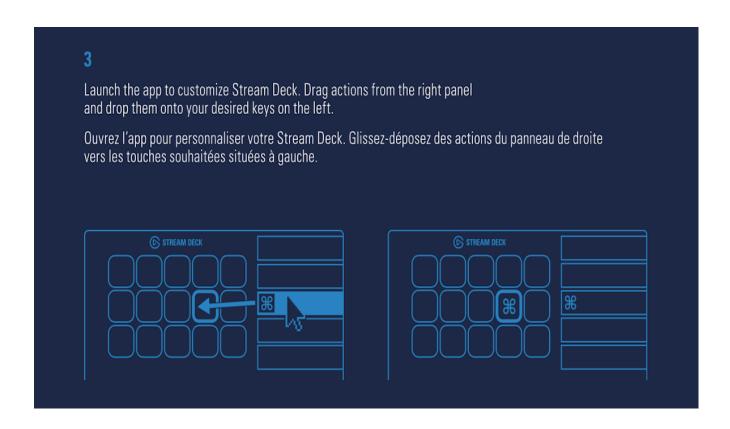

Launch the app to customize **Stream Deck**.

Drag action from the right panel and drop them onto your desired keys on the left.

**Step 4 - Use Custom Icons** 

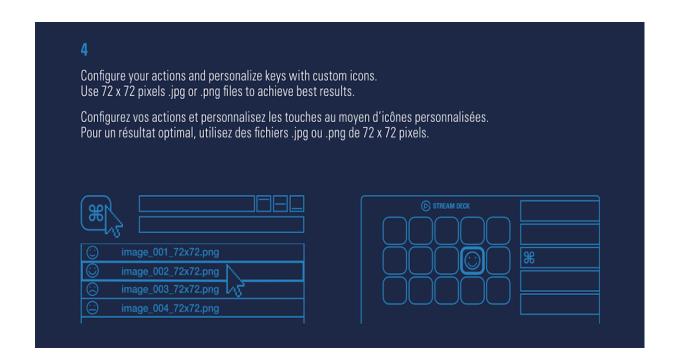

Configure your actions and personalize keys with custom icons.

Use 72 x 72 pixels .jpg or .png files to achieve best results.

## **Step 5 - Create Folders**

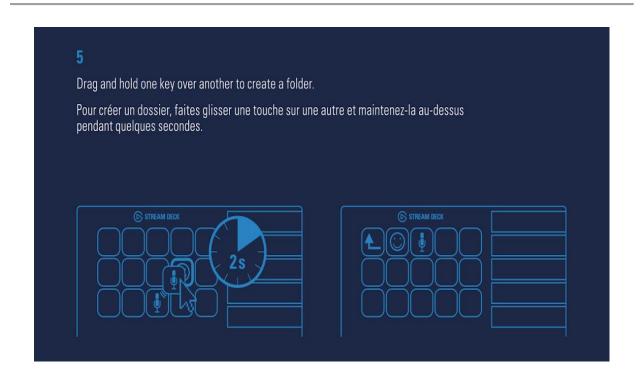

Drag and hold one key over another to create a folder.

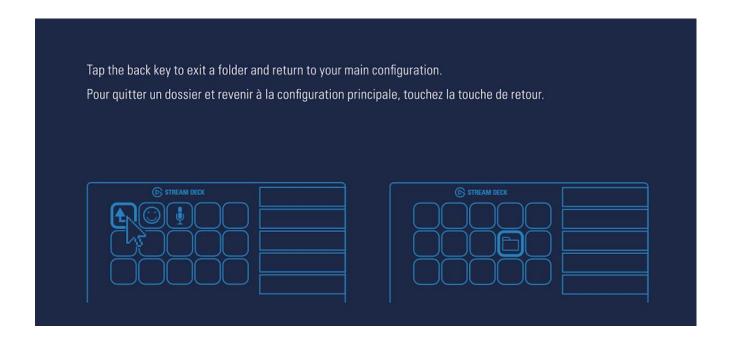

Tap the back key to exit a folder and return to your main configuration.

**Step 6 - Right-Click Keys to Modify** 

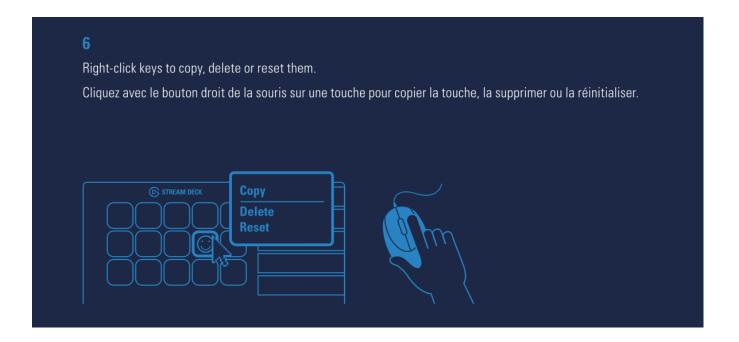

Right-click keys to Copy, Delete, or Reset them.

## **Step 7 - Use Stream Deck's Stand**

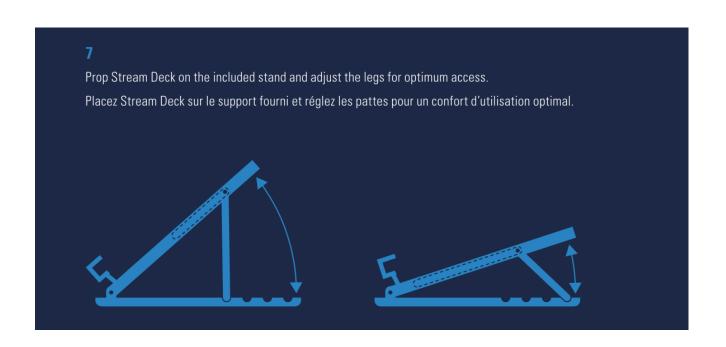

Prop Stream Deck on the included stand and adjust the legs for optimum access.

**Step 8 - Use Social Media Accounts** 

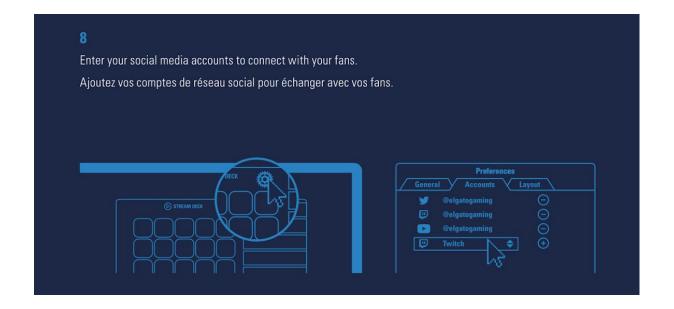

Enter your Social Media accounts in the **Preferences** to connect with your fans.